## **NATIONAL POLLUTANT DISCHARGE ELIMINATION SYSTEM DATABASE**

# **WEB VIEWER USER TRAINING**

### **EXERCISES**

#### *EXERCISE 1b: USING THE FORGOT PASSWORD OPTION TO LOGIN TO WEB VIEWER*

The first step to logging into the new Web Viewer if you have an account in the pre-existing Map Viewer is to use the, "Forgot Password?" option on the login page.

#### *STEP 1: START THE NPDES WEB VIEWER AND LOGIN*

Start the *NPDES Web Viewer* by opening *a modern browser (Chrome, Firefox, Edge)* and typing the following URL: https[://newarkgis.kci.com/deldotwebviewer/index.](http://newarkgis.kci.com/deldotwebviewer/index.html#login) html#login

Web Viewer login splash screen will load.

o Note: You must already have a login for this option.

Click *Forgot Password.*

Type in your assigned Username (it should be your email address).

Click *Reset Password* button.

Popup will appear stating the following:

o Success: Your password has been reset! You will receive an email with new password shortly!

Click *OK.*

Check your email. You should have received an email with the following subject:

o Your password has been reset!

Write down temporary password provided in email.

Click the [here](http://newarkgis.kci.com/DelDotWebViewer/index.html) hyperlink in email.

Use your user name and new temporary password to login to Web Viewer.

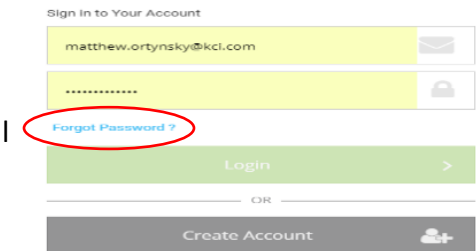